# 智能控制系统说明书 **V2.7**

<span id="page-0-0"></span>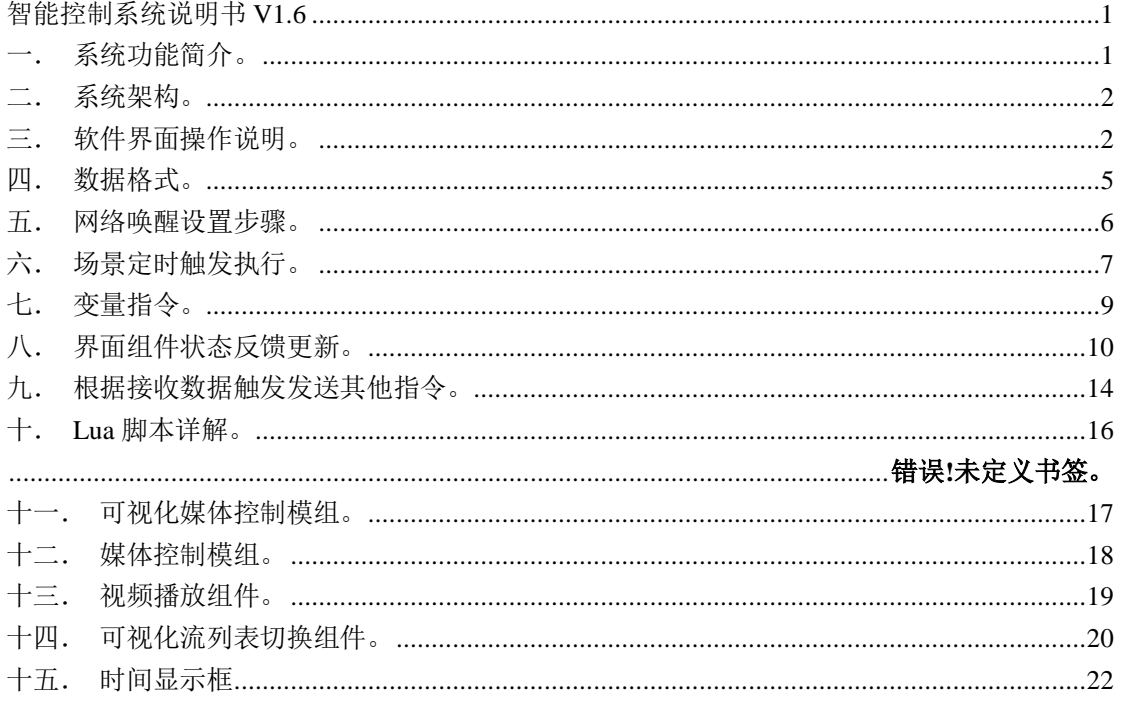

#### <span id="page-0-1"></span>一. 系统功能简介。

1. 本软件系统可作为智能控制系统/智能中控系统/物联网控制系统/智能控制中枢使用,实现对多种外围设备的 集成控制。

2. 纯软件系统,可自由搭配各种硬件设备实现定制化集成控制系统。

3. 实现对多种外围设备的集中集成控制,可应用于展厅,多功能厅,会议室,指挥中心,多媒体系统,智能家 居等需要智能化自动化集成控制的领域。

4. 搭配智能界面设计软件,零代码自定义编辑 UI 界面和控制逻辑; 支持一键预览; 编辑完成后, 支持一键压 缩打包上传界面数据和资源素材(包括界面数据,图片素材,按钮音效素材,字体文件,视频文件)到跨平台 触控面板程序,智能触控面板程序支持安卓 Android、Windows 端、苹果 IOS。

5. 支持多种 UI 控制组件, 除常见的按钮、图片按钮、切换按钮、文本框、滑动条、时间显示框等外, 还支持 视频播放组件、可视化媒体控制模组、可视化网络流切换模组。

6. 支持分辨率缩放,编辑好一套界面程序可适配到移动端、平板端、桌面端不同分辨率设备。

7. 支持界面组件状态反馈更新。

8. 搭配智能数据编辑软件,可添加任意数量终端设备,每台设备可添加任意数量控制协议指令数据,支持 16 进制或 ASCII/utf8 字符格式,支持变量指令。

9. 支持添加场景,实现指令序列的功能。

10. 支持场景定时自动触发,实现如定时开关设备,定时开关灯光等功能。可设置按星期循环。

11. 支持场景间隔自动重复触发,实现如数据自动采集等功能。

12. 可自定义编辑 Lua 脚本代码对设备数据进行处理解析,实现控制界面组件反馈更新、指令触发、数据转发 的功能;每个设备都可编辑单独运行的脚本程序。

13. 支持多种通信方式的终端设备连接:UDP、TCP 客户端、TCP 服务端、HTTP 客户端、串口通信、MQTT 发布、 MQTT 订阅。

14. 搭配性能强大的智能控制服务端软件,可实现对所有终端控制设备同时进行数据收发, 数据解析;无网络

设备连接上限;设备之间相互独立,互不干扰。

15. 支持多个智能触控程序同时连接控制。

16. 搭配多媒体互动控制软件,可直接集成媒体播控功能到控制系统,实现播放控制,媒体切换,远程上传管 理媒体资源,控制界面媒体资源列表动态更新,可视化预览画面,可视化 KVM 控制等功能。

#### <span id="page-1-0"></span>二. 系统架构。

本系统由 4 套软件构成。

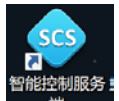

1. 智能控制服务端 # | \* | 作为控制中心服务软件,实现对外围设备的数据通信连接和数据收发;本系统

的其他软件也需要连接到服务端软件进行数据上传更新和连接控制。

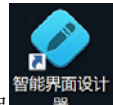

2. 智能界面设计器 :设计编辑智能触控面板程序的 UI 界面和控制逻辑。编辑完成后需要连接到服务端, 并上传界面数据到智能触控面板程序。

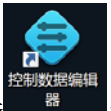

3. 控制数据编辑 : 添加外围通信设备, 编辑设备的通信参数、控制指令、Lua 解析脚本。编辑完成 后需要连接到服务端,并上传数据到服务端。

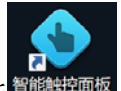

4. 智能触控面板 <sup>图能触控面板</sup>;控制端软件,连接到服务端进行控制或接收界面数据更新。支持跨平台多端同时运 行。

# <span id="page-1-1"></span>三. 软件界面操作说明。

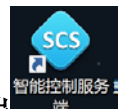

- **1.** 智能控制服务端 。
	- (**1**)界面功能。 软件打开后界面如下图:

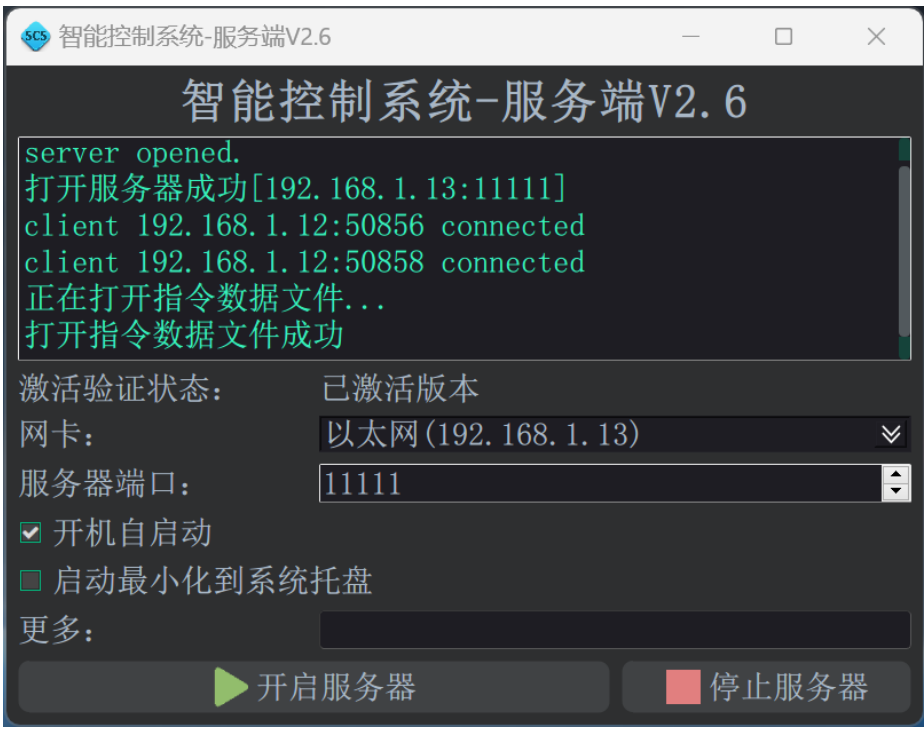

(a)可设置使用的网卡,服务器 IP 地址和端口,设置完成后重新开启服务器生效。

### **2.** 智能界面设计器。

#### (**1**)界面功能。

软件打开后界面如下图:

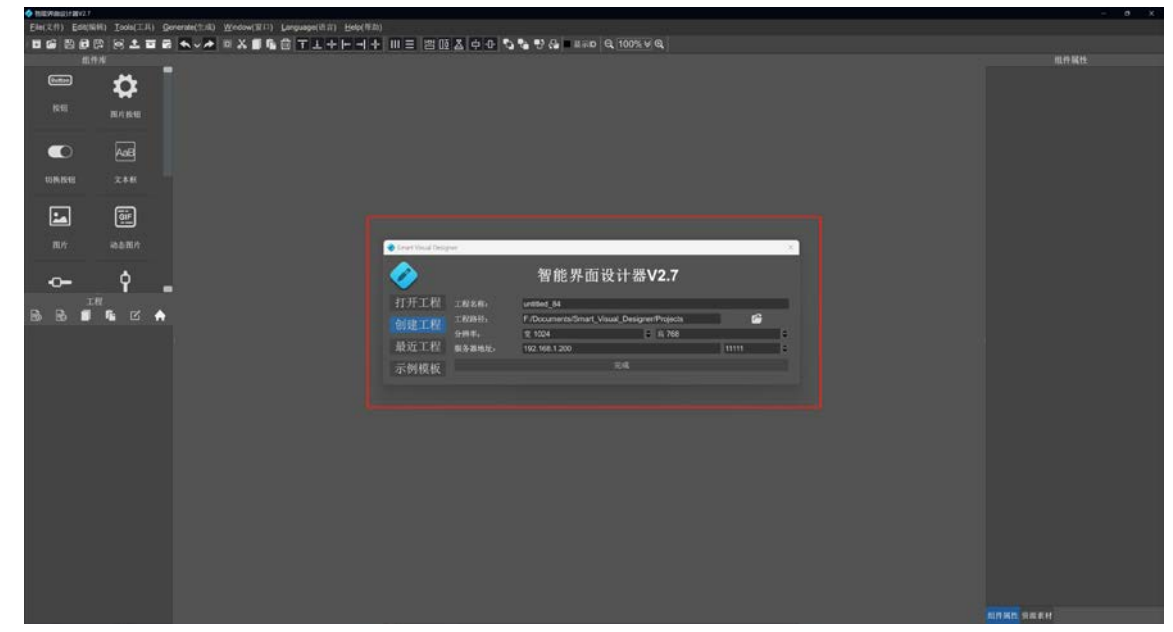

软件打开后会弹出开始对话框(如图 A1), 你可以在这里打开工程或者创建工程。 工程创建或者打开后界面如下图:

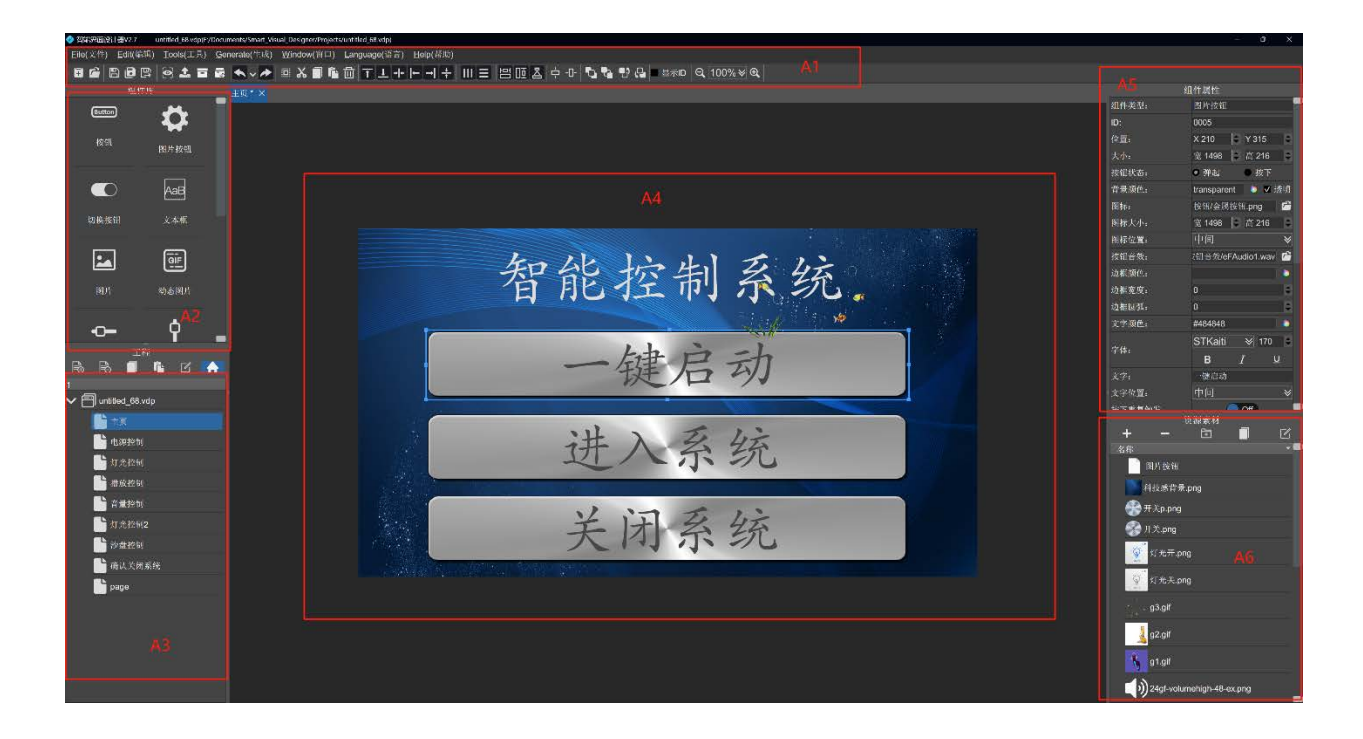

- (a) A1 区为工具栏和菜单栏,将鼠标悬停在工具图标上可以看到相应的功能。
- (b) A2 区为组件库,拖拽组件到画布区即可创建添加需要的组件。
- (c) A3 区为工程目录区,可以添加、删除、复制、粘贴、重命名页面以及设置主页。
- (d) A4 区为画布区,可以拖动改变组件的大小位置、拖动单选或者多选组件。
- (e) A5 区为组件属性区,可以编辑选中组件的属性。
- (f) A6 区为资源素材区,可以添加管理素材、复制资源路径等操作。

### **3.** 智能数据编辑器。

#### (**1**) 界面功能。

打开界面如下图,可以在开始对话框创建、打开工程文件。

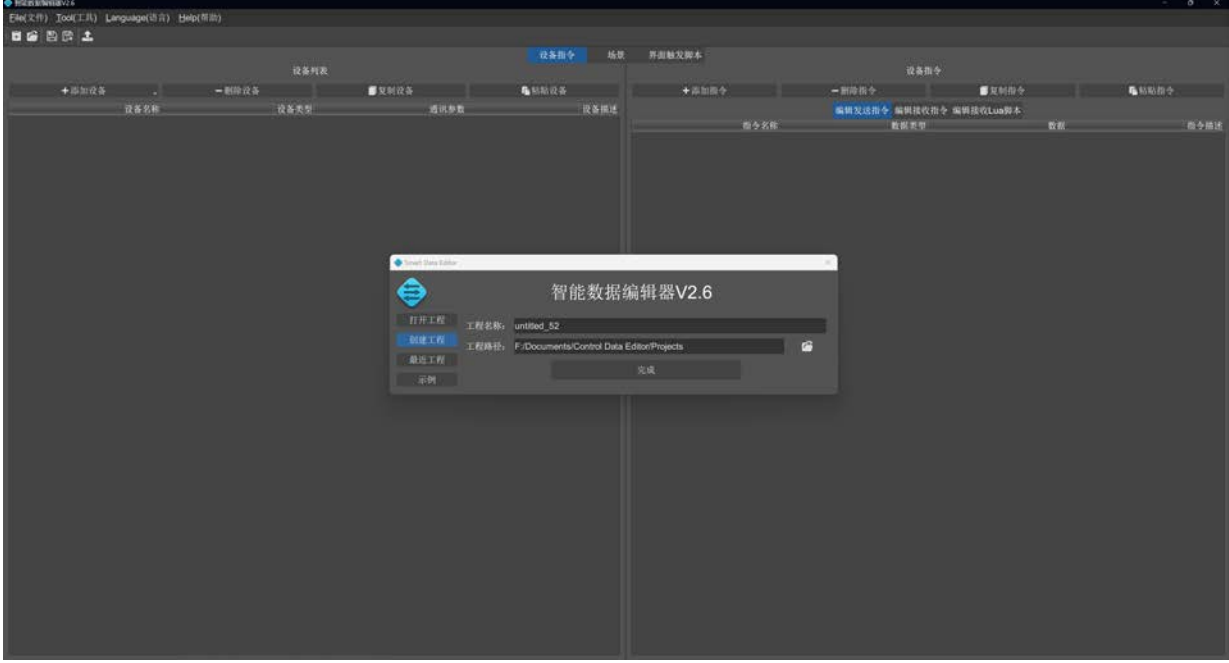

打开工程后,如下图:

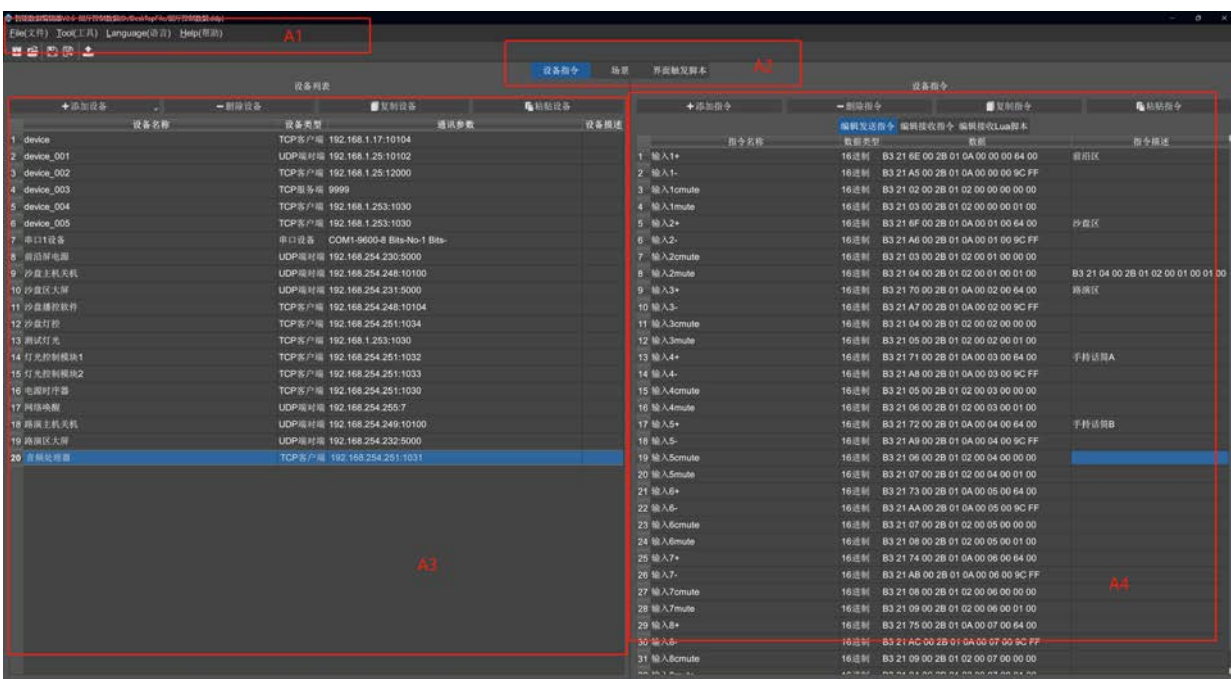

- (a) A1 区为工具栏、菜单栏区,可以打开、创建、保持工程文件。
- (b) A2 为功能选择区,可以选择设备指令编辑区、场景编辑区、界面触发脚本编辑区。
- (c) A3 为设备编辑区,可以在这里添加、删除、编辑设备。
- (d) A4 为对应指令编辑区,选中相应设备后,即可编辑对应设备的指令。

#### **4.** 智能触控面板。

软件打开后界面如下图:

如果未登录到服务器,会跳出登录框,输入正确的 IP 地址和端口,登录即可。登录成功后,即可接 收智能界面设计器的界面文件,接收到界面文件后自动更新。

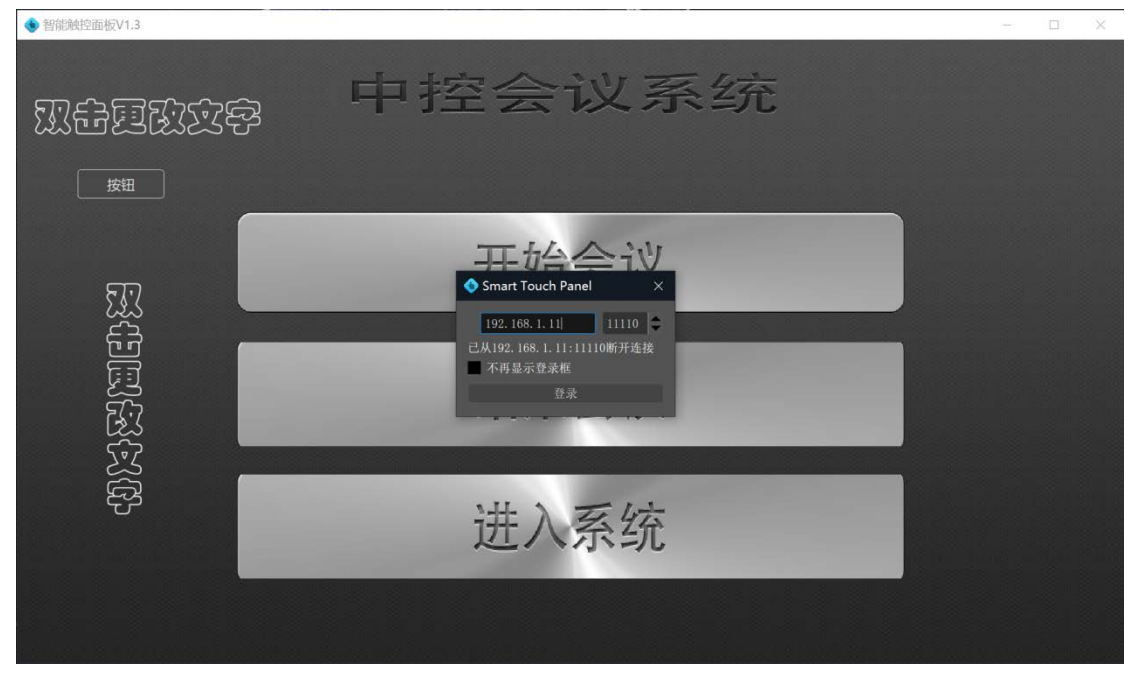

### <span id="page-4-0"></span>四. 数据格式。

字符格式支持 ASCII 或者 utf8 格式。 16 进制格式, 使用空格分割每个字节(byte), 比如"FF 00 01 02 FF", 注意前面和后面没有空格。

### <span id="page-5-0"></span>五. 网络唤醒设置步骤。

1. 被网络唤醒的电脑主板必须支持网络唤醒(wake on lan),然后需要打开主板的网络唤醒功能;操作系统的 网络唤醒功能也需要打开:在控制面板->网络连接->选中实际工作网卡->右键属性->点击配置->电源管理->勾选运行 此设备唤醒计算机->勾选只允许幻数据包唤醒计算机。

2. 在指令数据编辑器添加一个 UDP 设备, 通信参数设置为局域网网段的广播地址, 比如需要网络唤醒主机的 IP 地址为"192.168.1.22",广播地址为"192.168.1.255",以此类推。

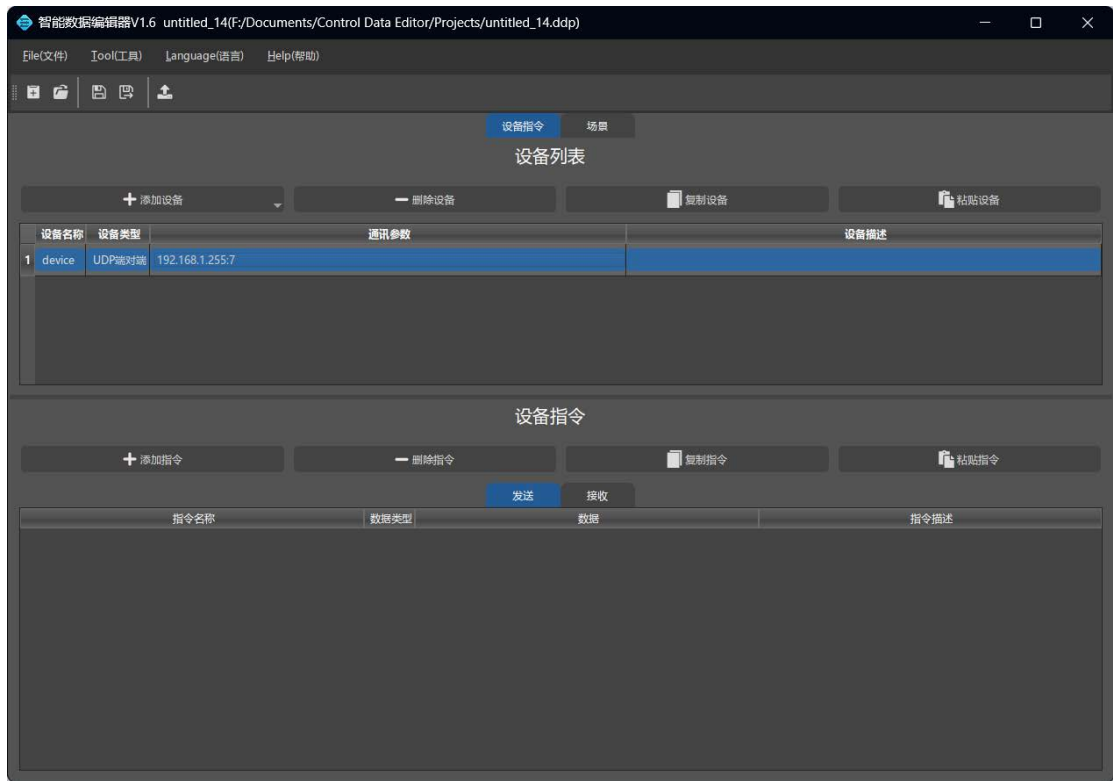

3. 在添加的 UDP 设备下,添加指令数据,数据类型选择"网络唤醒包",数据添加需要网络唤醒电脑的 MAC 地址。注意**MAC**地址数据的格式是**16**进制,空格分割,前后无空格。MAC地址可以通过命令行工具,输入"ipconfig/all" 查看。

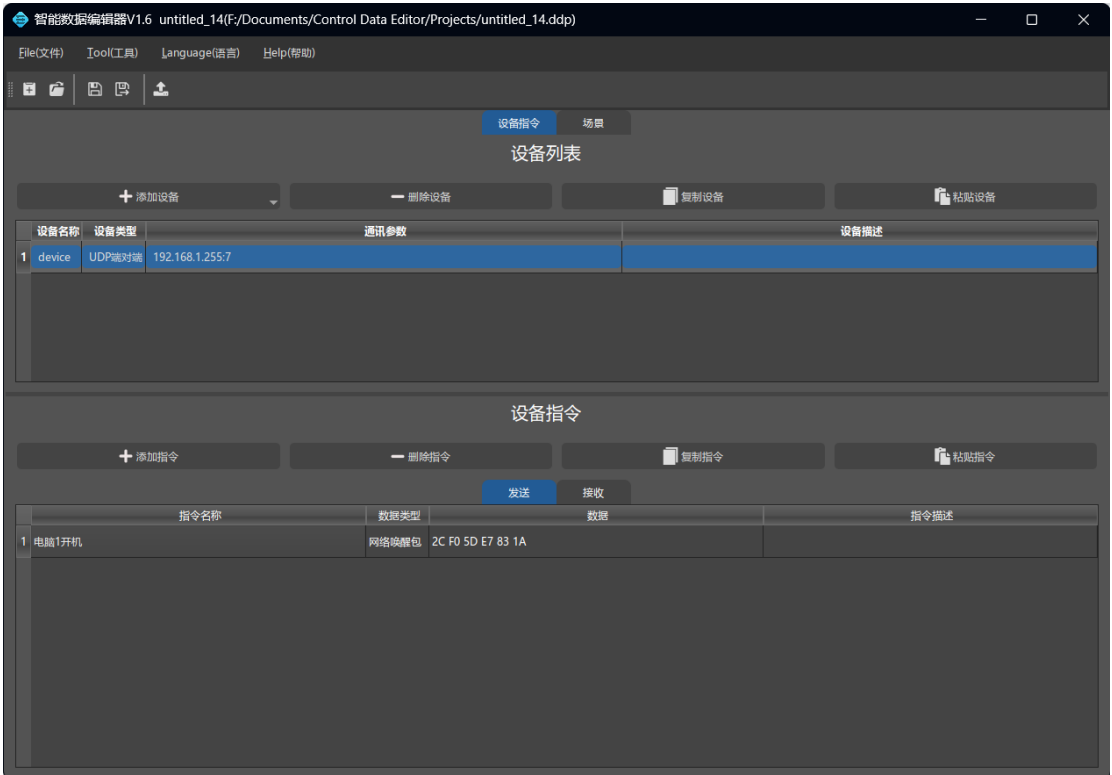

4. 把添加的开机命令绑定到界面按钮触发即可。

### <span id="page-6-0"></span>六. 场景定时触发执行。

场景是由多个指令按顺序执行的指令序列。 可以在场景栏添加新的场景。

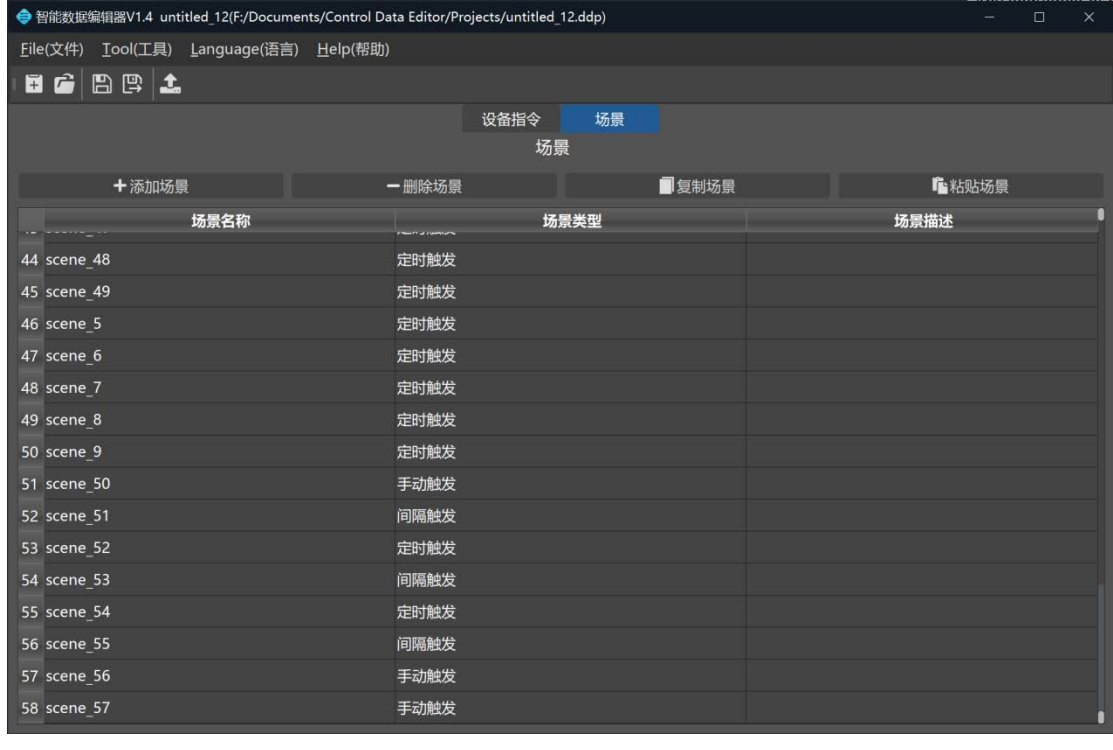

点击 <del>「<sup>添加场景</sup> 后,会弹出配置框,如下图:</del>

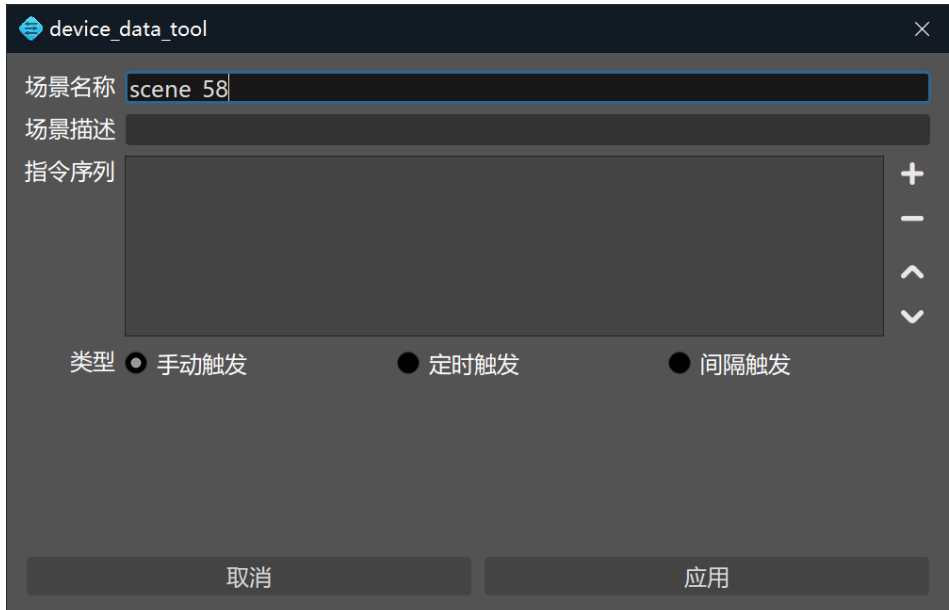

你可以在配置框添加指令、设置指令间执行的间隔、设置场景的类型。 手动触发指令用于绑定到界面组件,通过组件触发,比如按钮的点击。

定时触发用设定一个时间,每日触发,可以设置按星期循环。

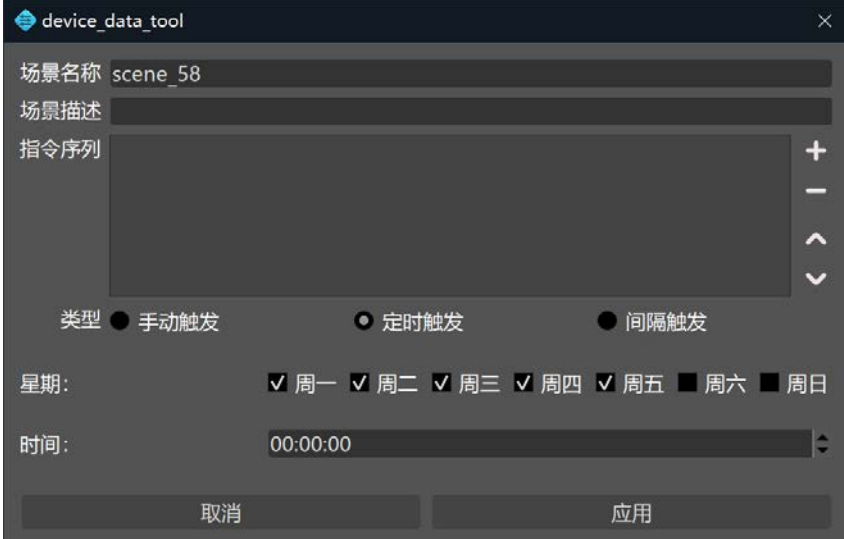

间隔触发用设置一个间隔时间,指令按间隔时间重复触发执行。

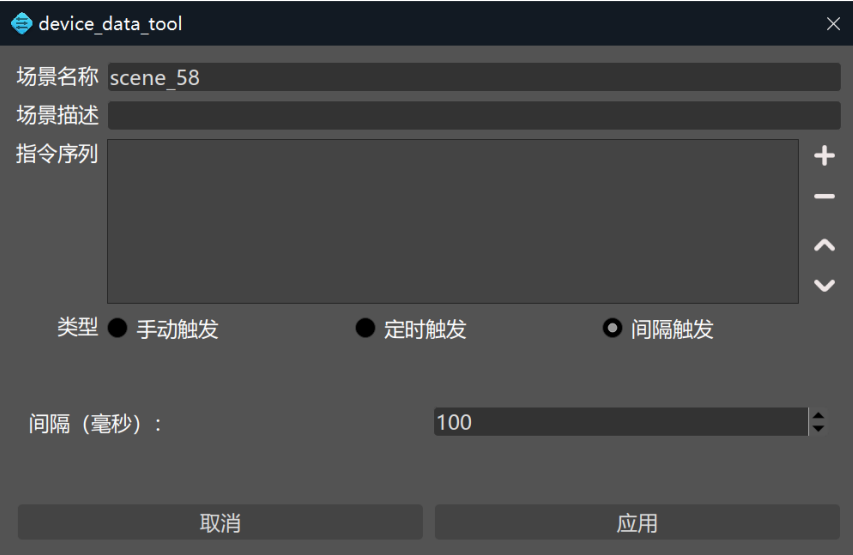

### <span id="page-8-0"></span>七. 变量指令。

变量指令用于一些控制指令需要动态变化的场景,比如音量调节、播放 进度、矩阵切换等。 变量指令用"[X]"来标识变量位置, X 表示变量 ID, 用十进制数字表示。 假设某矩阵的切换指令为"01\*02!"表示输入源 1 路切换到输出 2 路,则用变量指令表示为"[1]\*[2]!", 输入源的变量 ID 为"1",输出源的变量 ID 为"2"。 假设指令添加后如下图:

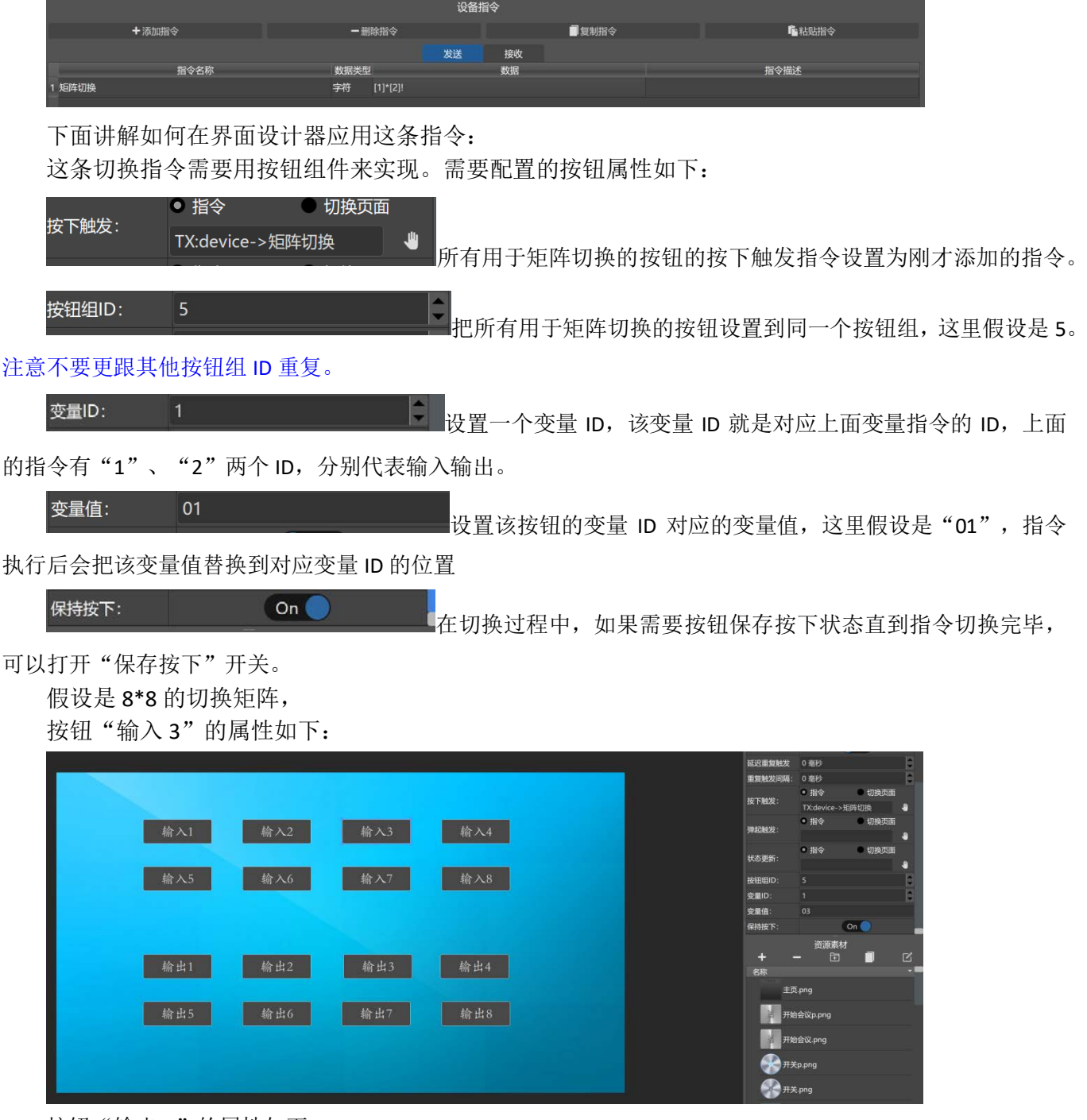

按钮"输出 4"的属性如下:

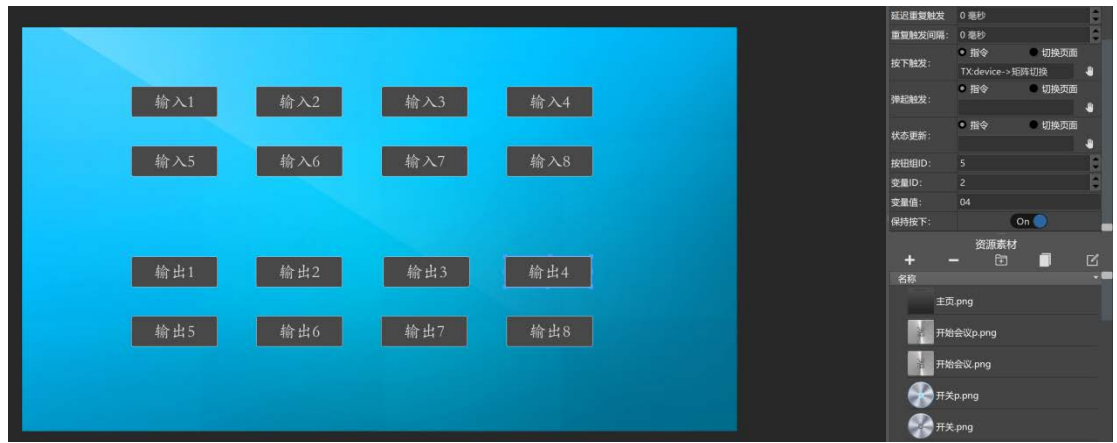

除了按钮组件外,滑动条组件也是通过变量发送指令的。

假设某设备设置音量的指令为"volumeTo=50##"表示调节音量到 50%, 则用变量指令表示为 "volumeTo=[1]##"。变量 ID"1"表示滑动条滑动后的值,滑动条值范围为 0-100。 假设指令添加后如下图:

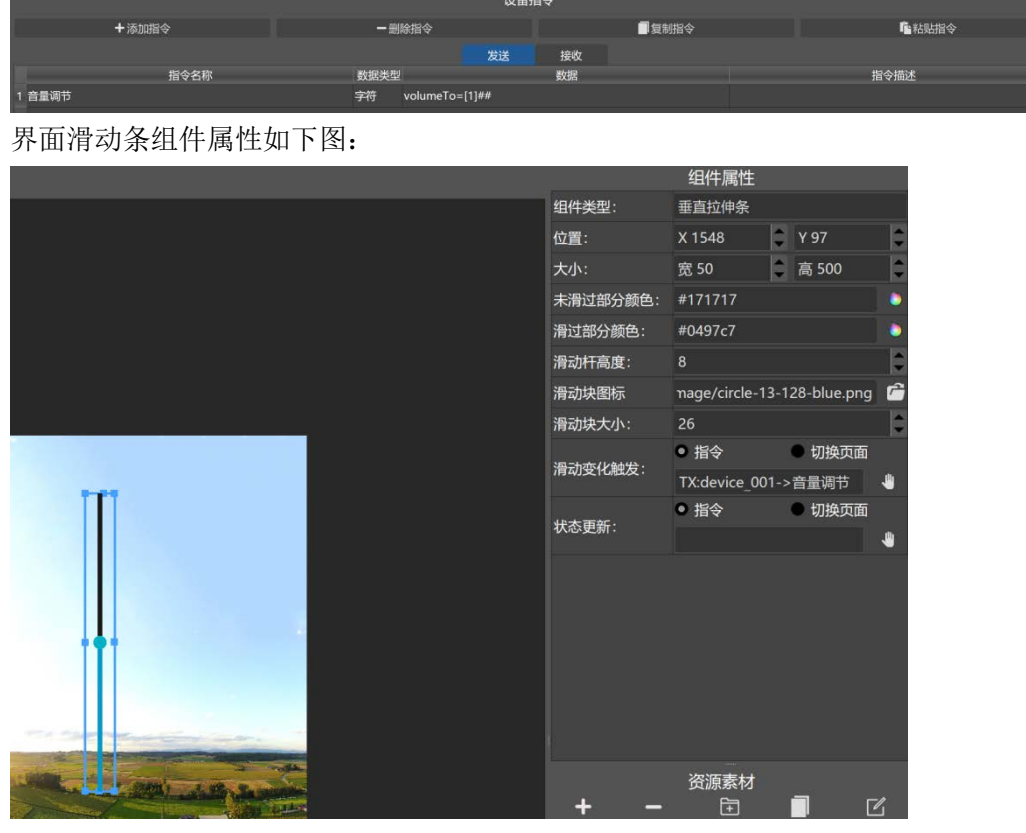

当滑动条滑动后会自动把值替换到变量 ID "1"。

#### <span id="page-9-0"></span>八. 界面组件状态反馈更新。

实现界面组件的动态更新。比如当继电器或电脑关闭后,通过反馈回来的数据更新按钮状态是按下还 是弹起。反馈更新需要接收设备发送过来的数据,并通过简单的脚本分析后更新到界面组件。

以本公司的 pc 控制精灵和多媒体播控软件的状态反馈举例,根据电脑主机状态反馈数据更新控制界 面的按钮、文字框、滑动条变化:

关机后返回字符串"OFFLINE", 开机后返回字符串"ONLINE"。

音量变化返回字符串"volume=25"表示电脑音量在 25%。

静音返回字符串"mute=1",未静音返回字符串"mute=0"。

首先在界面编辑器添加好需要的组件,这里假设界面如下,在名称为"测试反馈"的页面,添加了一个保持按下

按钮,一个状态文本框,一个音量滑动条,勾选显示 ID 可显示每个组件的 ID:

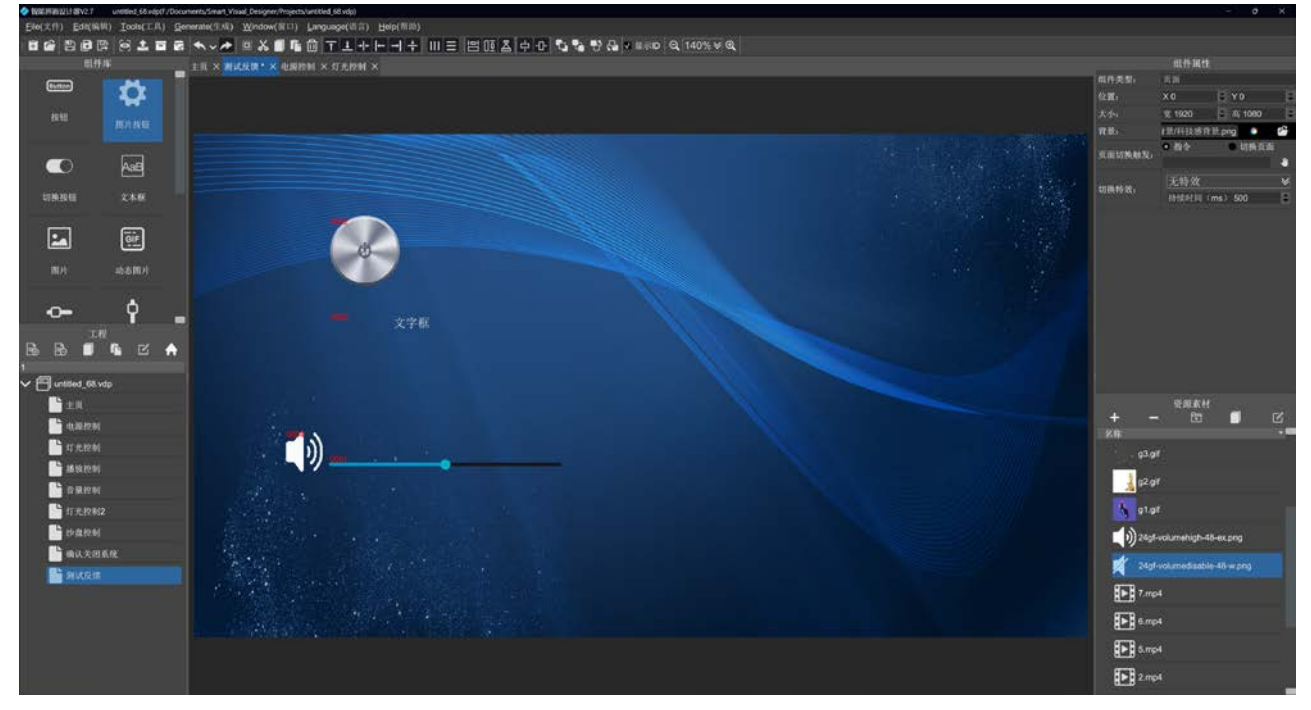

我们可以看到状态按钮的 ID 为"0002"、文本框的 ID 为"0003"、滑动条的 ID 为"0001"、静音状态按钮 ID 为"0004", 在编辑脚本的时候需要用到这些 ID。

然后在指令编辑器添加一个设备, 切换到编辑接收 Lua 脚本区, 添加如下脚本:

```
function process(data)
   --对比是否是离线数据
   if data == "OFFLINE" then
      --更新按钮状态, "测试反馈"为页面名称, "0002"为组件 ID, false 表示弹起状态
      update("测试反馈", "0002", false)
      --更新文本框状态,
      update("测试反馈", "0003", "text:离线;color:#ff0000")
   --对比是否是在线数据
   elseif data == "ONLINE" then
      --更新按钮状态, "测试反馈"为页面名称, "0002"为组件 ID, false 表示按下状态
      update("测试反馈", "0002", true)
      --更新文本框状态,
      update("测试反馈", "0003", "text:在线;color:#00ff00")
   --对比是否是音量变化数据
   elseif string.sub(data, 1, 7) == "volume=" then
      --更新滑动条进度,页面名称和 ID 根据实际情况修改
      update("测试反馈", "0001", tonumber(string.sub(data, 8)))
   --对比是否是静音数据
   elseif data == "mute=1" then
      --更新静音按钮为按下状态,页面名称和 ID 根据实际情况修改
      update("测试反馈", "0004", true)
   elseif data == "mute=0" then
      --更新静音按钮为弹起状态,页面名称和 ID 根据实际情况修改
      update("测试反馈", "0004", false)
   end
end
```
所有数据对比都在函数 process 内, 函数参数 data 是该设备接收到的数据。 下面这行代码对比接收到的数据是否等于"OFFLINE"表示主机关机离线

if data == "OFFLINE" then

如果等于的话就执行界面更新函数 update("页面名称", "组件 ID", "变量值")

update("测试反馈", "0002", false)

每次对比可调用多次 update 函数更新多个组件, 下面更新的是文本框组件的文字和文字颜色。 update("测试反馈", "0003", "text:离线;color:#ff0000")

如果需要进行下一次对比,使用下面代码继续对比接收到的数据是否等于"ONLINE",表示主机开机上线: --更新按钮状态, "测试反馈"为页面名称, "0002"为组件 ID, false 表示按下状态 update("测试反馈", "0002", true) --更新文本框状态, update("测试反馈", "0003", "text:在线;color:#00ff00")

继续对比音量变化反馈,音量的反馈代码为"volume=25",该字符串从第 1 到第 7 个字符( "volume=") 不会发送变化, 从第 8 个字符串开始是音量数值变量,所以需要对比部分字符串,使用下面代码:

elseif string.sub(data,  $1, 7$ ) == "volume=" then --更新滑动条进度,页面名称和 ID 根据实际情况修改

update("测试反馈", "0001", tonumber(string.sub(data, 8)))

string.sub(data, 1, 7)返回数据接收数据 data 的第 1 到第 7 为的数据,然后对比是否等于"volume=", 如果对比成功,执行更新指令"音量变化",变量为音量数值,音量数值是从第 8 个字符串开始的, 使用 tonumber(string.sub(data, 8))将第 8 个字符串之后的数据转换为数值。

最后继续对比静音变化反馈,静音的反馈代码为"mute=1",未静音代码未"mute=0"

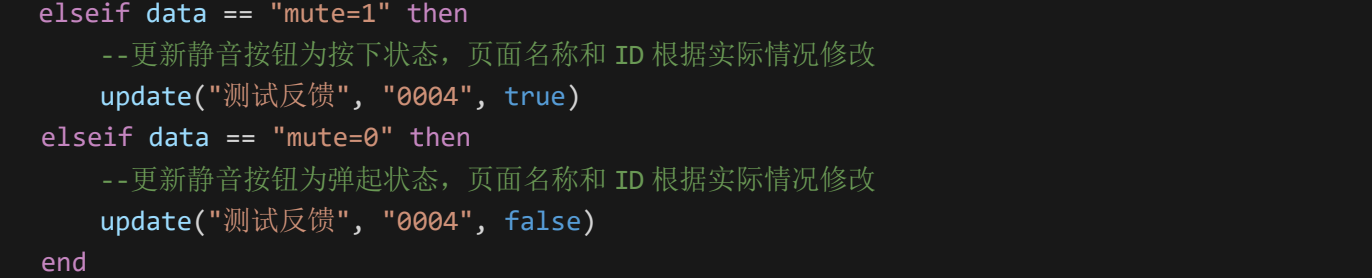

编写完指令和脚本后点击保存。

注意:脚本编辑好后必须点保存才能生效,如果提示编写的脚本代码有错误,需要修改正确才能保存。

脚本里除了对比字符串外,也可以对比 16 进制数据,每位 16 进制数值以\x 开头。 下面代码实现了对某款灯光控制器的状态反馈更新: 该灯光控制模块获取回路状态后返回代码:

"03 03 18 00 00 00 00 00 00 00 00 00 00 00 00 00 00 00 00 00 00 00 00

00 00 00 00 93 B1", 第 1 位到第 3 位不变可作为区分代码, 第 4 到位到第 27 位共 24 位数据表示 12

路开关的状态,每 2 位表示 1 路状态,00 00 表示关,00 01 表示开。 脚本如下,注意页面名称和 ID 根据实际界面情况变化:

```
function process(data)
   if(string.sub(data, 1, 3) == "\x03\x03\x18") then
           if(string.sub(data, 5, 5) == "x00") then
              update("灯光控制", "0001", false)
           end
           if(string.sub(data, 5, 5) == "x01") then
              update("灯光控制", "0001", false)
           end
           if(string.sub(data, 7, 7) == "\x00") then
              update("灯光控制", "0002", false)
           end
           if(string.sub(data, 7, 7) == "\x01") then
              update("灯光控制", "0002", false)
           end
           if(string.sub(data, 9, 9) == "\x00") then
              update("灯光控制", "0003", false)
           end
           if(string.sub(data, 9, 9) == "\x01") then
              update("灯光控制", "0003", false)
           end
           if(String.sub(data, 11, 11) == "\x00") thenupdate("灯光控制", "0004", false)
           end
           if(String.sub(data, 11, 11) == "\x01") thenupdate("灯光控制", "0004", false)
           end
           if(String.sub(data, 13, 13) == "\x00") thenupdate("灯光控制", "0005", false)
           end
           if(string.sub(data, 13, 13) == "x01") then
              update("灯光控制", "0005", false)
           end
           if(string.sub(data, 15, 15) == "x00") then
              update("灯光控制", "0006", false)
```

```
end
           if(String.sub(data, 15, 15) == "\x01") thenupdate("灯光控制", "0006", false)
           end
           if(string.sub(data, 17, 17) == "x00") then
               update("灯光控制", "0007", false)
           end
           if(string.sub(data, 17, 17) == "x01") then
               update("灯光控制", "0007", false)
           end
           if(string.sub(data, 19, 19) == "\sqrt{80}") then
               update("灯光控制", "0008", false)
           end
           if(String.sub(data, 19, 19) == "\x01") thenupdate("测试反馈", "0008", false)
           end
   end
end
```
### <span id="page-13-0"></span>九. 根据接收数据触发发送其他指令。

对比接收到的数据触发其他指令,比如实现沙盘互动,根据视频播放进度触发沙盘灯光亮灭。 在数据编辑器接收栏添加指令,选中接收数据类型,输入接收的数据值,选择触发的指令或者场景。 除了在这里添加外,也可以在接收数据进行解析后触发。

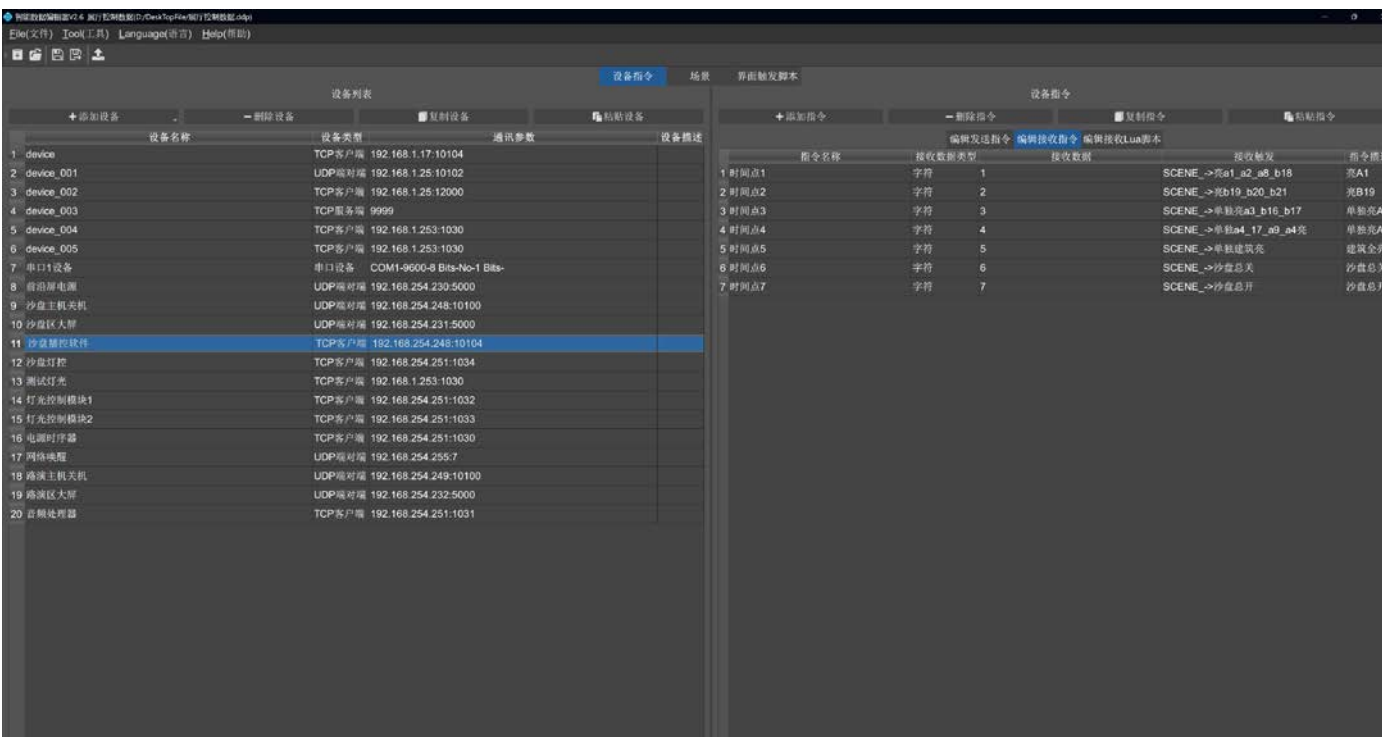

## <span id="page-15-0"></span>十. **Lua** 脚本详解。

数据编辑器的脚本,支持所有标准的 Lua 脚本语法和函数方法;另外还提供 3 个专用于和软件内部交 互的函数:

send\_command("设备名称", "指令名称")这个函数可以执行一条发送指令 send\_data("设备名称", "要发送的数据")这个函数可以从指定设备发送自定的数据 update("页面名称", "组件 ID", "变量")这个函数可以更新界面组件的状态,如果组件时按钮, 变量值可以时 true 或者 false; 如果时滑动条, 变量值时数值; 如果时文本框, 变量值时字符。 注意!!千万不要用中文的符号,比如逗号、冒号、括弧等等,必须英文的。字符串内例外。

```
function process(data)
   --对比接收数据是否等于字符串"123"
   if data == "123" then--执行一条发送指令, "device 001"为设备名称, "command"为命令名称。
         send command("device 001", "command")
   end
   --对比接收数据是否等于字符串"456"
   if data == "456" then
         --直接从指定设备发送字符数据, "device 001"为设备名称, 第二个参数为要发送的数据。
         send data("device 001", "some raw data bytes")
   end
   --对比接收数据是否等于 16 进制 01 01 02
   if data == "\x01\x01\x02" then
      --直接从指定设备发送 16 进制数据, "device_001"为设备名称, 第二个参数为要发送的数据。
      send data("device 001", "\xff\xff\x01")
   end
   if data == "aaa" then
         --执行一个场景指令,如果设备名称为空的,后面的指令名称就是场景名称。
         send command("", "scene")
   end
   if data == "on" then
         --更新界面组件的状态, "灯光控制"为页面名称, "0013"为组件的 ID, true 是变量参数,
         --如果这个组件为可按下按钮,true 更新按钮为按下状态,false 更新为弹起状态
         update("灯光控制", "0013", true)
   end
   if data == "off" then
         --同上,更新按钮为弹起状态
         update("灯光控制", "0013", false)
   end
end
```
# <span id="page-16-0"></span>十一. 可视化媒体控制模组。

【可视化媒体控制模组】可直接搭配本公司的多媒体互动控制软件,实现集成可视化播放控制到中控系统。 实现对播放电脑的媒体切换、播放暂停、音量控制等。如果播放的网页媒体,还可以实现对网页的互动控制, 如点击,上下翻页,上下滑动。

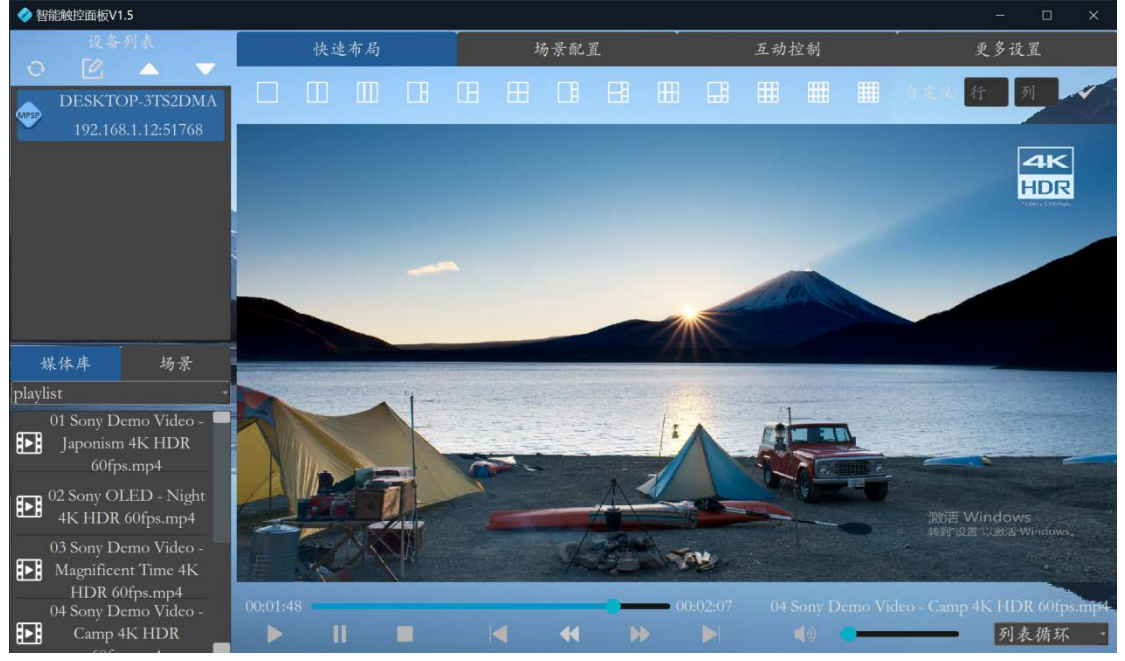

只需要将界面编辑器组件库的【可视化媒体控制模组】拖拽到界面页面上,调整好位置大小,上传到控制设备 即可,无需填写一行代码。

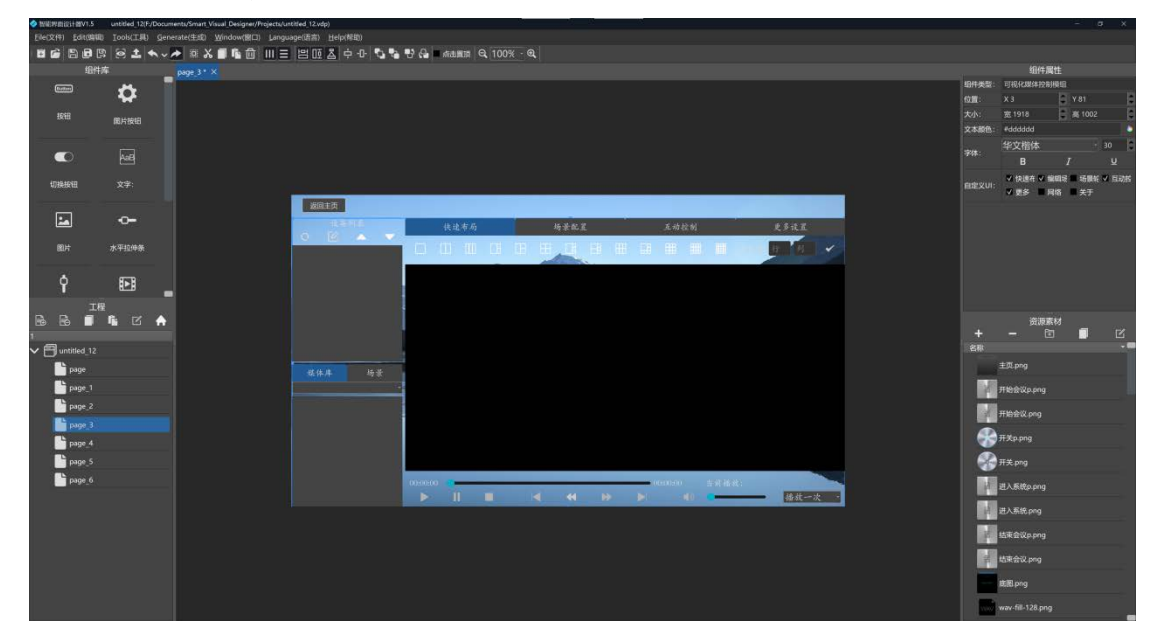

界面编辑好后,还需要对多媒体互动控制软件进行必要的配置:

1. 在更多设置->服务器地址/端口处填写智能控制服务端的 ip 地址和端口, 然后点勾应用。连接成功后, 后面 会显示【已连接】状态。

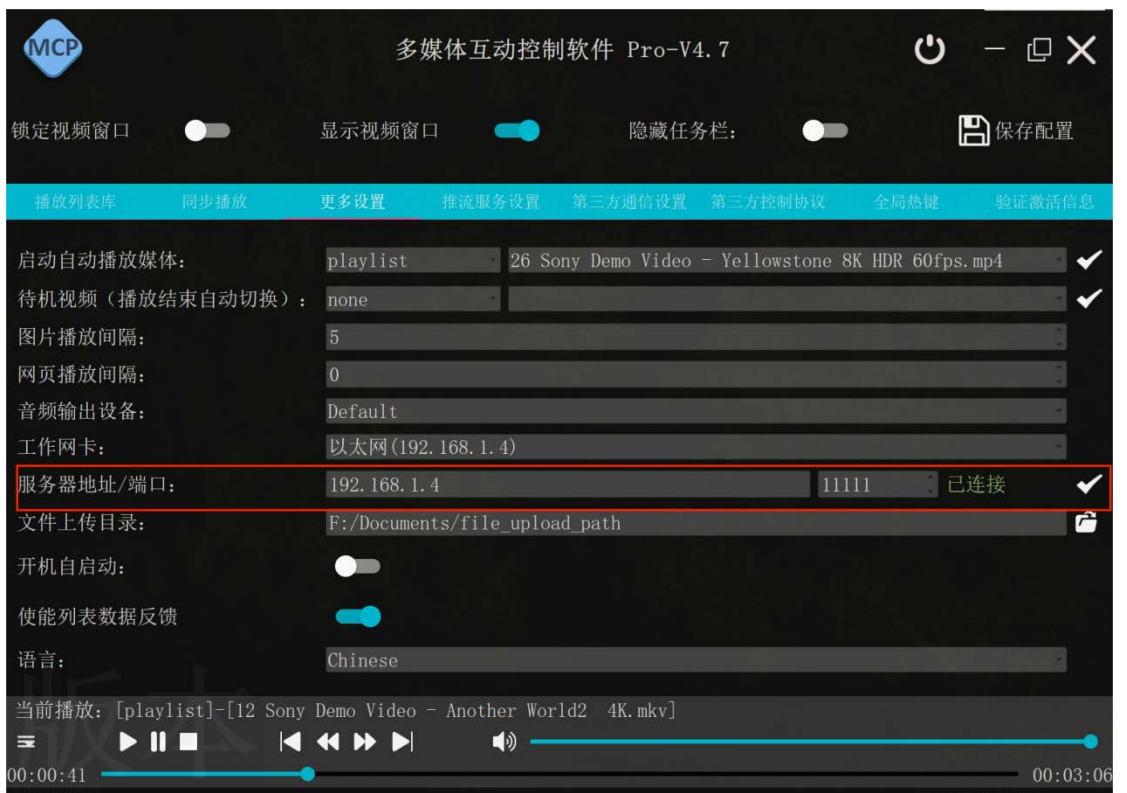

2. 在推流服务设置里,打开【启动推流】开关,如果推流 IP 不是本机 IP, 设置成本机 IP, 本 IP 不会随电脑 IP 自动变化,设置完毕点【应用】。

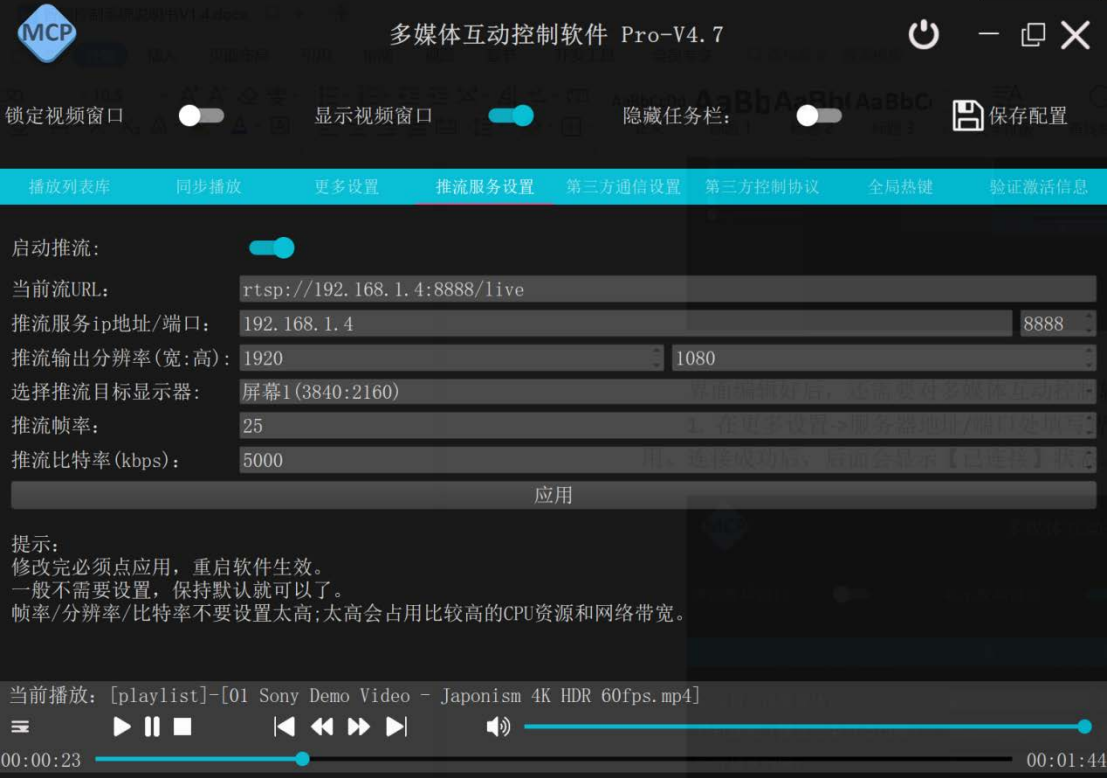

3. 设置完毕后必须点保存配置, 然后重启软件生效。

# <span id="page-17-0"></span>十二. 媒体控制模组。

【媒体控制模组】是去除了可视化预览的控制模组,实现跟【可视化媒体控制模组】一样的功能,配置方 法也是一样的,因为去除了可视化预览,【多媒体互动控制软件】不需要打开推流,只需要连接到服务器即可。

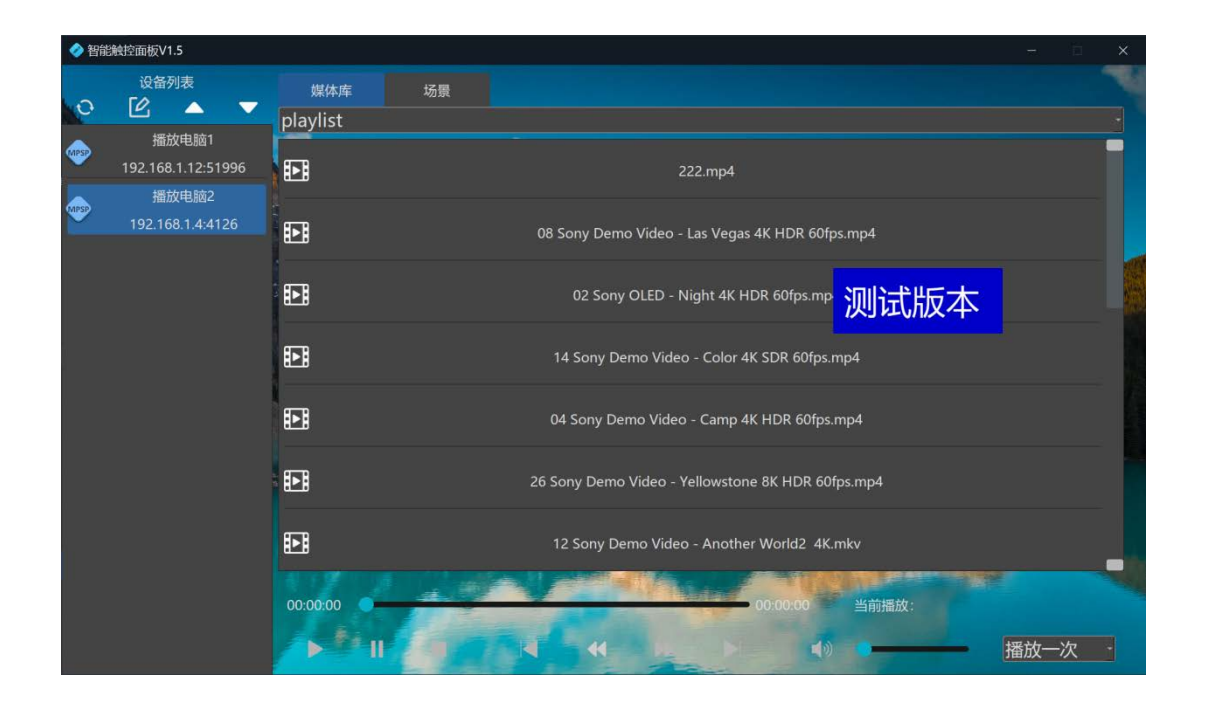

# <span id="page-18-0"></span>十三. 视频播放组件。

【视频播放组件】可播放网络流或者本地文件媒体。

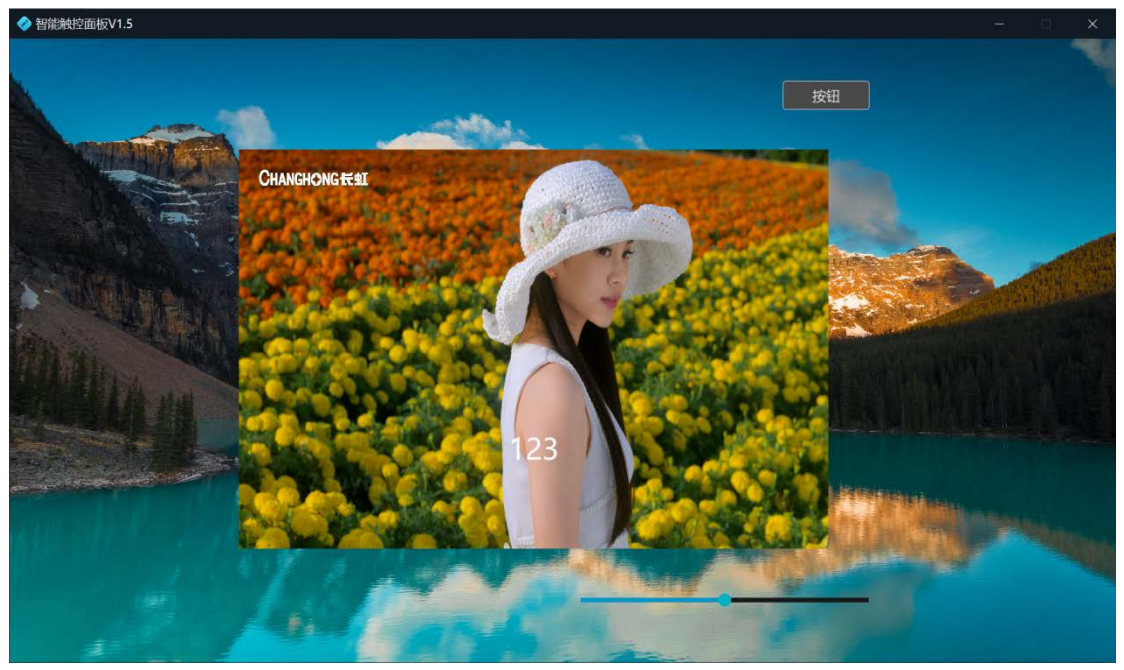

拖拽视频组件到画布后,点击该组件可编辑属性:

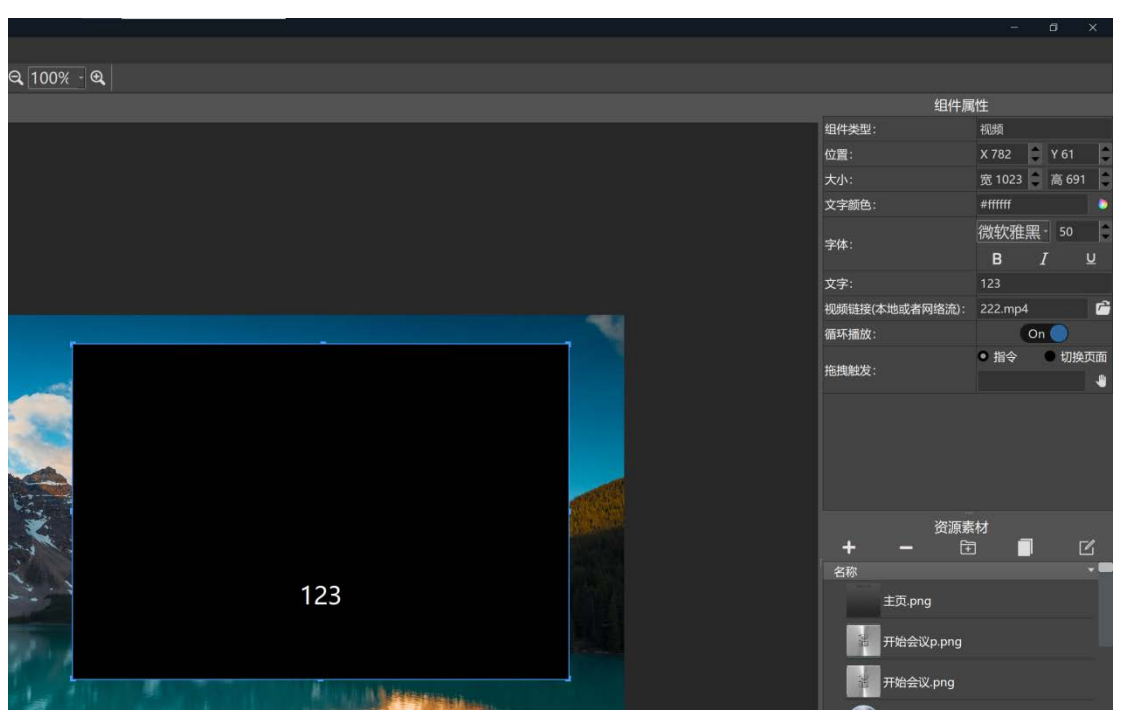

【文字】属性可设置是否显示文字。

【视频链接】属性可以输入网络流链接、从资源素材库复制视频链接、或者添加视频文件到素材库。

【循环播放】素材可以设置是否循环播放。

【拖拽触发】用于配合【可视化流列表组件】使用。

### <span id="page-19-0"></span>十四. 可视化流列表切换组件。

【可视化流列表切换组件】可用于搭配分布式实现可视化切换网络流的作用。通过添加一个流切换列表, 多个视频播放组件构成屏幕组来实现。当拖动流列表的单元到某一个视频播放组件后,该视频播放组件会播放 该流单元的辅流,同时发送变量指令到外部设备,变量指令的参数是主流链接。

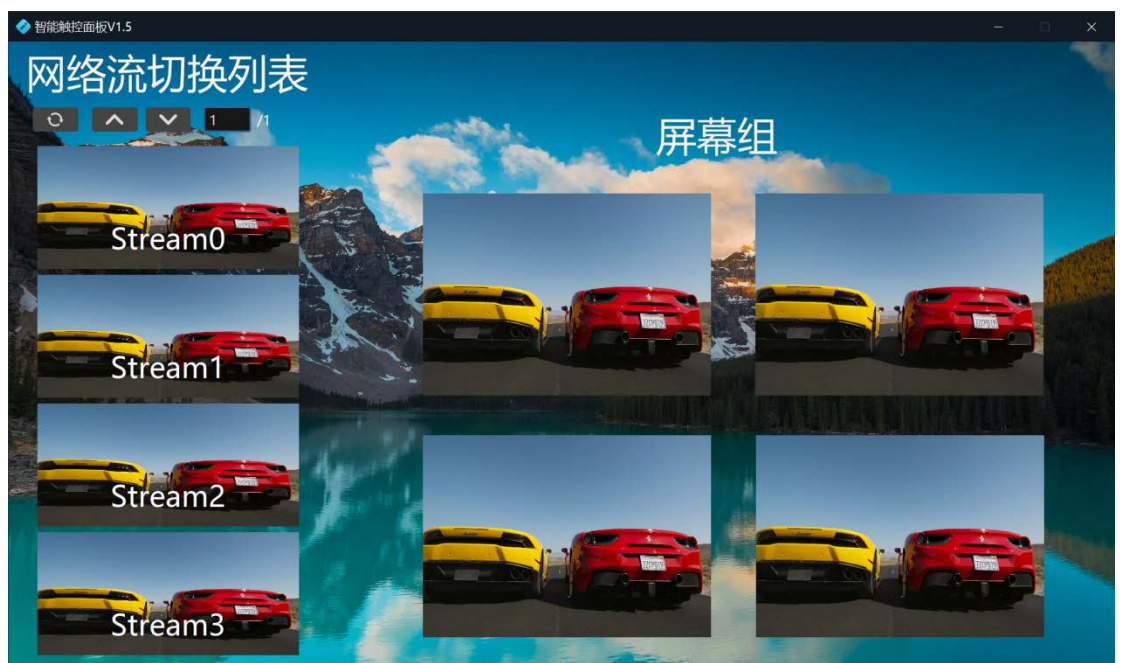

拖拽该组件到画布后,点击该组件可编辑属性:

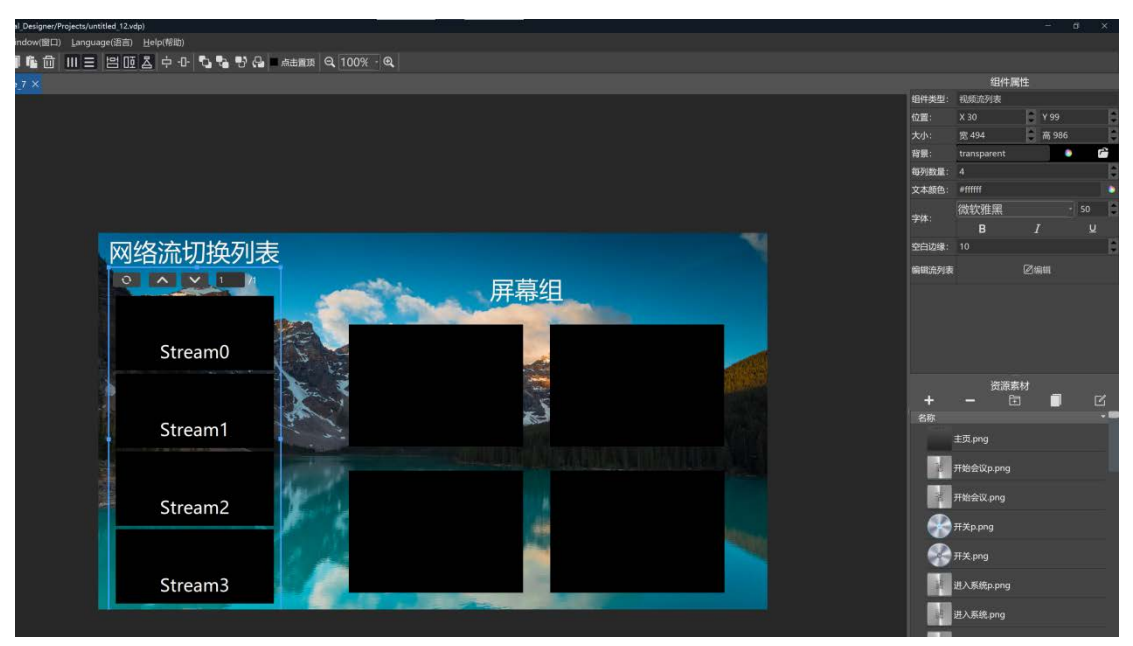

【背景】属性可设置列表的背景图片、颜色,参数设置未 transparent 表示透明背景。

【每列数量】属性可设置每页列表显示的网络流源数量,注意不要设置太多,因为每页的流都是同时显示的, 如果设置太多,会很吃性能,可能会导致卡顿。

【空白边缘】属性可设置单元之间的空白间隔。

【编辑流列表】属性可以添加配置流单元。

每个流单元是由名称、主流、辅流组成。预览显示的是辅流,切换成功后发送出去的切换数据是主流。

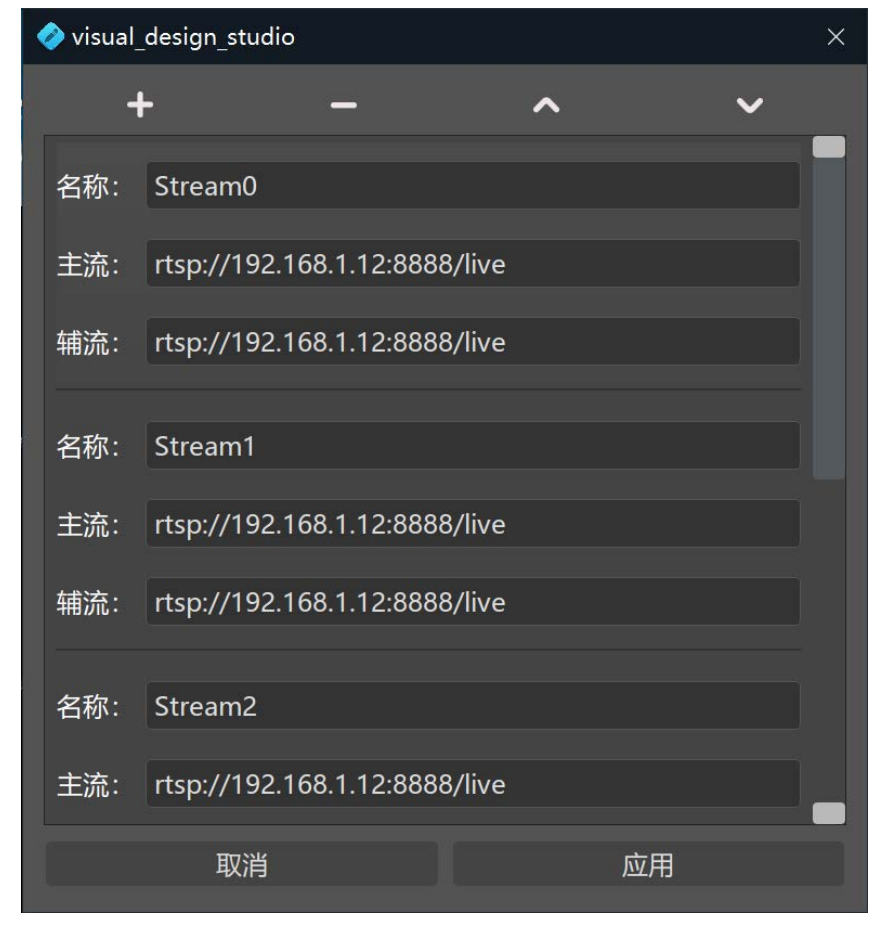

然后再按需求添加多个视频播放组件构成屏幕组。当流列表的单元拖拽到某一个视频播放组件后会触发一个变 量指令,该指令在在【拖拽触发】添加绑定,在指令编辑器里编辑添加:

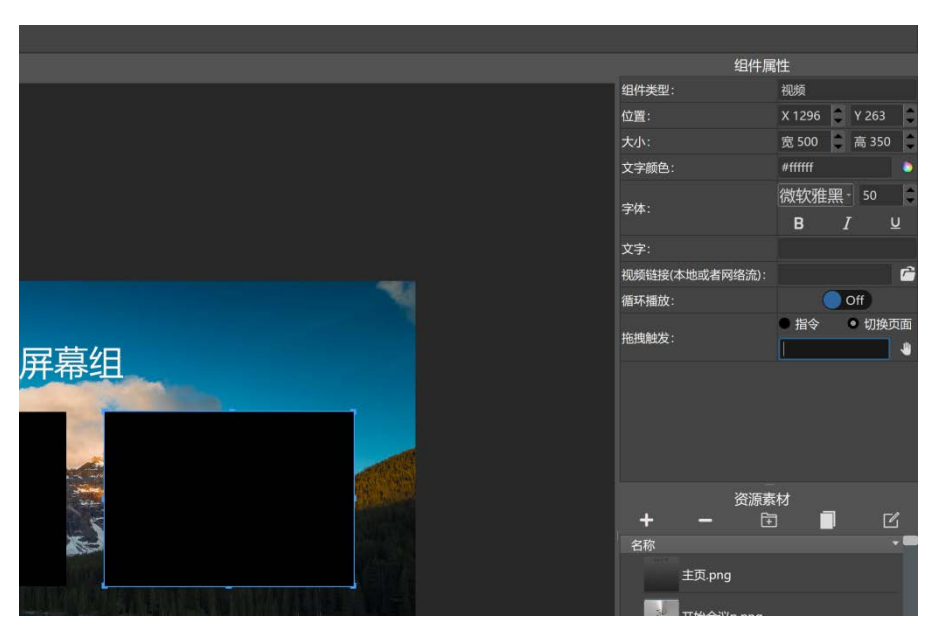

假设某分布式盒子的切换播放流链接的指令是"play=rtsp://192.168.1.12:8888/live",则变量指令为"play=[1]"。 绑定该指令到视频播放组件后,当组件接收到流列表的拖拽,会把该流单元的主流替换到变量指令的变量 ID 为"1" 的位置, 然后发送。

## <span id="page-21-0"></span>十五. 时间显示框

时间显示框可作为装饰作用添加到界面。可自定义时间的显示格式。

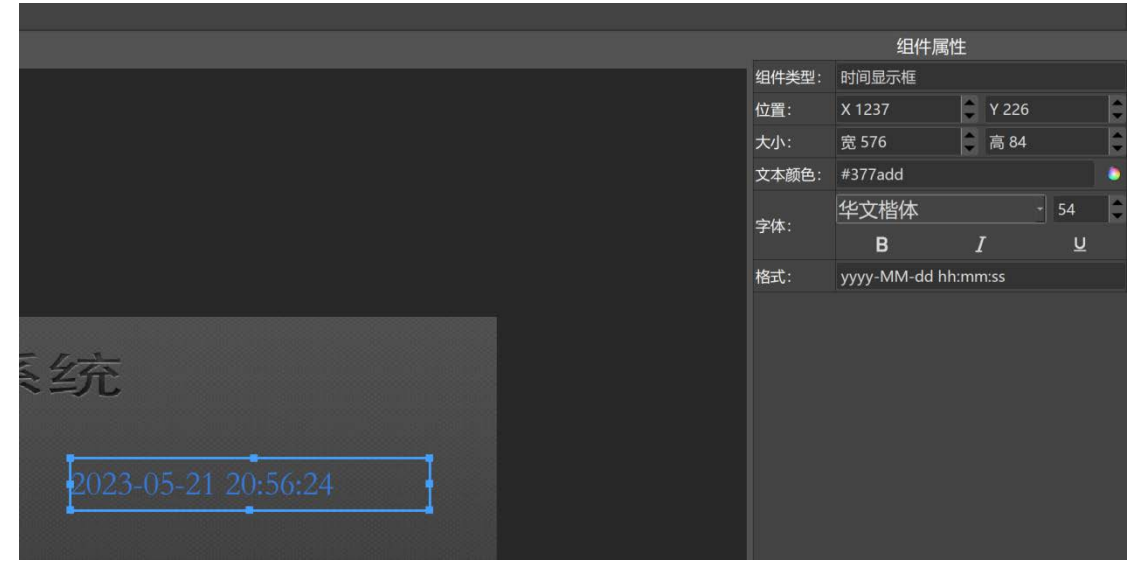

【格式】属性可定义时间显示的格式,规定如下:

"yyyy"代表年; "MM"代表月; "dd"代表日; "hh"代表小时; "mm"代表分钟; "ss"代表秒; "dddd"代表星期; "ap"代表上午下午; "<CR>"代表换行; 比如将格式改为"yyyy 年 MM 月 dd 日<CR>hh 时 mm 分 ss 秒 dddd ap";效果如下:

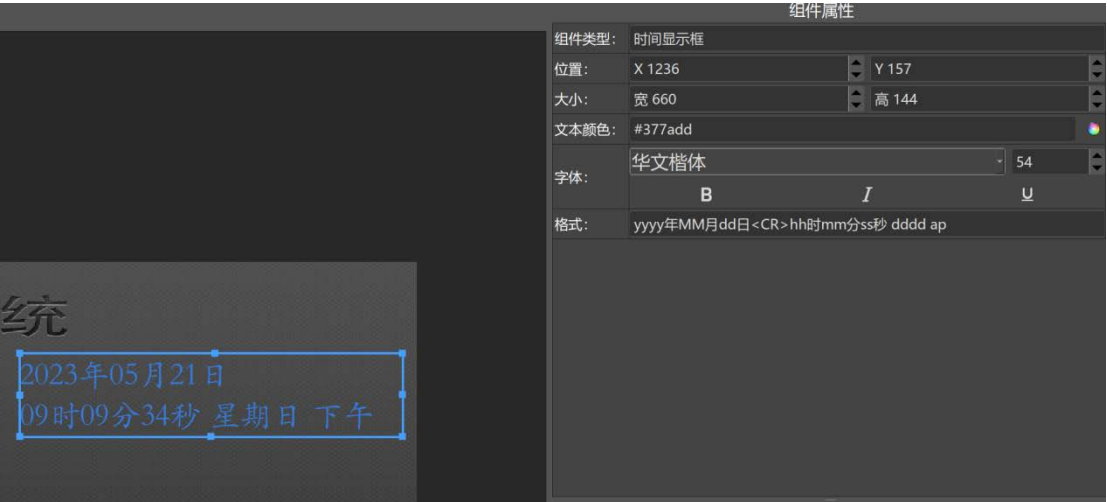